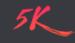

🚾 EN 🛛 💻 DE 🛛 🔍 JP

Home > 5KPlayer for Windows User Guide

# Getting started with 5KPlayer

5KPlayer is the best free media player to play MKV, FLV, MP4, 4K 5K UHD, 1080p HD, 720p videos, DVDs, radio, play MP3 AAC music audio files , receive/send AirPlay to stream video music in Windows (10), mirror record iPhone/iPad screen, download online videos from YouTube (Vevo), Vimeo, Facebook, etc. Free Download >>

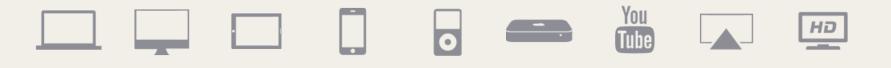

#### Overview

- Overview Main Interface
- Overview Media Library
- Overview Play Feature
- Overview Control Panel
- Overview Shortcuts List

# Play Video/Music/DVD/Radio

- How to add video/music for playback?
- How to play DVD via 5KPlayer?
- How to listen to radios with 5KPlayer?

#### AirPlay Video Music

- How to AirPlay videos from iPhone/iPod/iPad to computers
- How to AirPlay videos from computer to computer/Apple TV
- How to AirPlay mirror record iPhone iPad screen on computers

#### Download Video Music

- How to download video from YouTube, Facebook, Vimeo, etc
- How to download video and convert to MP3, AAC

# **Overview - Main Interface**

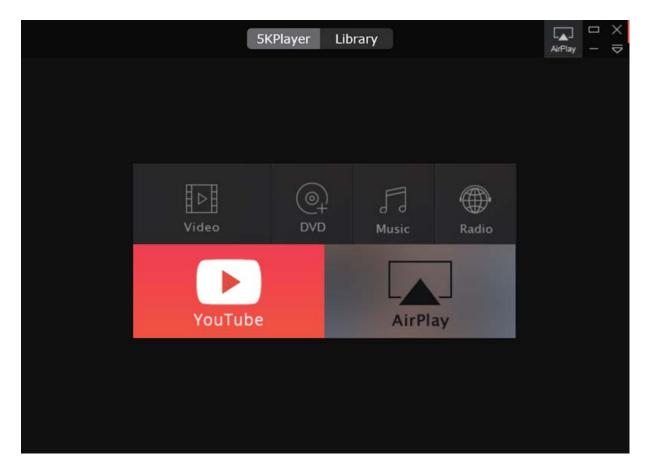

- 1. Supported Play Sources: Videos, Music, DVDs, Radio
- 2. YouTube: Support 300+ free online video sites. It enables you to download videos from YouTube, Facebook, Vimeo, etc.
- 3. AirPlay: Stream video music from iPhone iPad to computer, or from computer to Apple TV. AirPlay mirror record iPhone iPad screen.

#### **Overview - Media Library**

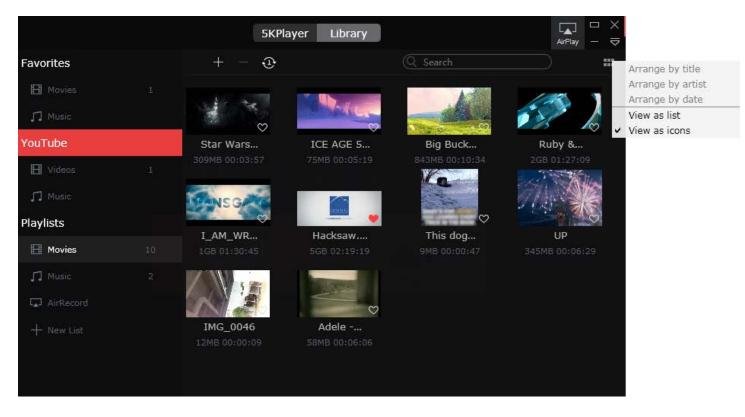

- 1. Favorites: If you like the movie or music, you can click "heart" icon to add it to your Favorites list. "heart" icon first.
- 2. YouTube: Videos and music downloaded from YouTube will appear in YouTube list.
- 3. Playlist: Playlist includes Movies and music from your local drive.
- 4. AirRecord: AirPlay recorded videos by mirroring recording.
- 5. New list: You can also add any new play list you want by clicking "+ New list" button, and entering the name of the list.
- 6. Add & Delete: Add and delete button will help your organize media files.
- 7. Playback option: Repeat and Shuffle options are just the same as iTunes, very easy to use.

### **Overview- Play Feature**

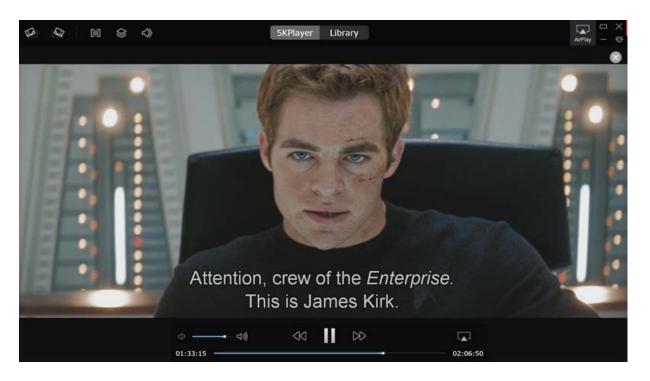

- 1. Playback Area: This is where the video is displayed.
- 2. Play/Pause Button: This button will play or pause the video that is playing.
- 3. Previous & Next Resource Buttons: These buttons will let you play the previous or next resource.
- 4. Volume Slider: Drag the slider bar to adjust the volume or click the horn on the left or right to minimize or maximize the volume.
- 5. Rotate Left (Right) 90°: Click the "Rotate left" or "Rotate right" buttons to rotate the video in 90° increments.
- 6. Chapter: Click Chapter button to see the Chapter you are playing or select the chapter you want to play.
- 7. Subtitle: Click subtitle track button to select subtitle track or disable subtitle.
- 8. Audio: Click Audio Track button to select the audio track or just disable audio.
- 9. AirPlay: Select a device for AirPlay.
- 10. Close: Click the close button on the top left corner of the playing window to stop playing and the program will go back to the initial interface.

#### **Overview - Control Panel**

| 5K      | Player Li | brary  |          |                 | La ×<br>AirPlay − マ |
|---------|-----------|--------|----------|-----------------|---------------------|
|         |           |        |          |                 |                     |
|         |           |        |          | Open File       |                     |
|         |           |        |          | File            | • •                 |
|         |           |        |          | Play            | • •                 |
|         |           |        |          | Video           | ►                   |
| H⊳H     | (@)       | P      | <u>a</u> | Audio           | *                   |
|         | $C^+$     | 6 b    | <i>₩</i> | Subtitles       | •                   |
| Video   | DVD       | Music  | Rac      | Synchronization |                     |
|         |           |        |          | Stay on top     | •                   |
|         |           |        |          | Fullscreen      | Enter               |
|         |           |        |          | Snapshot        | F8                  |
|         |           |        |          | Convert         |                     |
| YouTube |           | AirPla | av       | Settings        | F2                  |
| Tourube |           | AIITI  | ay       | Media info      |                     |
|         |           |        |          |                 |                     |
|         |           |        |          |                 |                     |
|         |           |        |          |                 |                     |
|         |           |        |          |                 |                     |
|         |           |        |          |                 |                     |
|         |           |        |          |                 |                     |
|         |           |        |          |                 |                     |

- 1. Open File: Check to select recourse and the program will play it immediately.
- 2. File: Click to open video, music, DVD or VIDEO-TS, or clear menu.
- 3. Play: Play/Pause, Stop playing, or select to play previous or next resource.
- 4. Video: Click to select video track, title; enable or disable Deinterlace and Transform; and set Video Tuner.
- 5. Audio: Select audio track; enable or disable Mute; increase or decrease volume; and set equalizer style.
- 6. Subtitle: Select subtitle track or load external subtitle file.
- 7. Synchronization: Set time to make audio (subtitle) sync with video.
- 8. Stay on Top: Choose always or never stay on top or stay on top while playing.
- 9. Full screen: Click to enter or exit full screen.
- 10. Snapshot: Click to take snapshots of your favorite scenes.

**11. Convert:** If you need to convert your DVD and MKV, M2TS, AVCHD, AVI videos to a format for AirPlay, click Converter and it will bring you to our all-in-one DVD video converter software.

12. Settings: Set your preferences for General setting, Air Play feature, Downloader and subtitle.

13. Media Info: Get the video's information, such as Source, Track info, Format.

#### Overview - 5KPlayer Shortcuts List

| Ctrl+A(Playlist) Select All  |
|------------------------------|
| Ctrl+O/F Open Video Files    |
| Ctrl+S Stop                  |
| Ctrl+F Open Folder           |
| Ctrl+M Open Music            |
| Ctrl+D Open DVD              |
| Ctrl+T Open Video_TS         |
| Alt+F4 Quit 5KPlayer         |
| Enter/Win+up Fullscreen      |
| Esc/Win+down Exit Fullscreen |

Win+down(normal mode) Minimize Window
Space Pause/Play
Pageup Previous
Pagedown Next
Arrow Up Volume up 20%
Arrow Down Volume down 20%
Arrow Left Jump 5% backward
Arrow Right Jump 5% forward
F2 Settings
F8 Snapshot

#### How to AirPlay videos from iPhone/iPod/iPad to computers

Make sure your computer and iPhone/iPad/iPod are in the same network before you can use AirPlay.

| iPod 🗢 3:30 •• *              | AirPlay Done                                                                                            |
|-------------------------------|----------------------------------------------------------------------------------------------------|
| Calendar Photos Camera Videos | iPod touch                                                                                              |
| (+) $(=)$ $(*)$ $()$          | ADAM-WINDOWS7                                                                                           |
|                               | Mirroring                                                                                               |
| *                             | apple Mini                                                                                              |
|                               | marketing                                                                                               |
|                               | With AirPlay Mirroring you can send<br>everything on your iPod's display to an<br>Apple TV, wirelessly. |
| AirDrop ADAM-<br>WINDOWS7     |                                                                                                    |
|                               |                                                                                                    |

**Step One:** First, you need to run 5KPlayer on your Windows PC. After you've added your AirPlay-enabled devices like iPhone, iPad and Windows to the same network, they can automatically detect all its receivers.

**Step Two:** You just need to swipe up from the bottom of your screen to access control center and tap AirPlay. A list of AirPlay enabled devices will appear. Choose the name of your PC to connect. Or you can AirPlay during your playback on your iPhone/iPad/iPod, simply click the icon on lower right of your iPhone/iPad/iPod screen, choose the computer you want to AirPlay to.

Tips: 1. If you are running an AirPlay-enabled application, such as YouTube, Netflix, Spotify, etc, the AirPlay icon will be visible in the video's navigation bar, you just need to tap the icon and choose the devices you would like to AirPlay to.

2. It is not suggested to turn on "Mirroring", because 5KPlayer does not support mirroring iPhone/iPad/iPod screen at this moment.

**Step Three:** Once you tap the name, you are connected to the computer and could immediately begin streaming video music from AirPlay-enabled devices and apps to 5KPlayer and watch your media files on bigger screen.

Windows 10: 5KPlayer for Windows How to Tutorials, Tips on AirPlay Stream, Download and Play Video Music

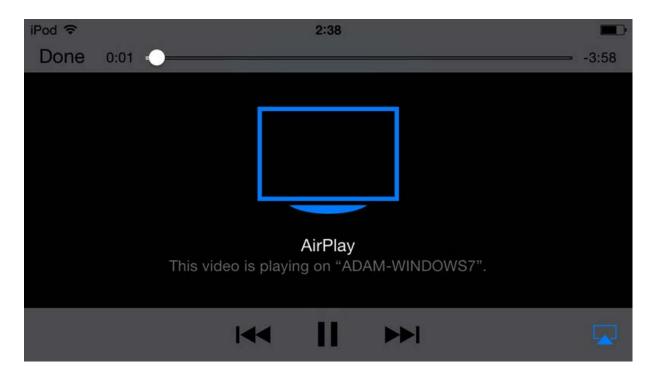

# How to AirPlay videos from computer to computer/Apple TV?

Make sure your two computers are in the same network signal before you can AirPlay.

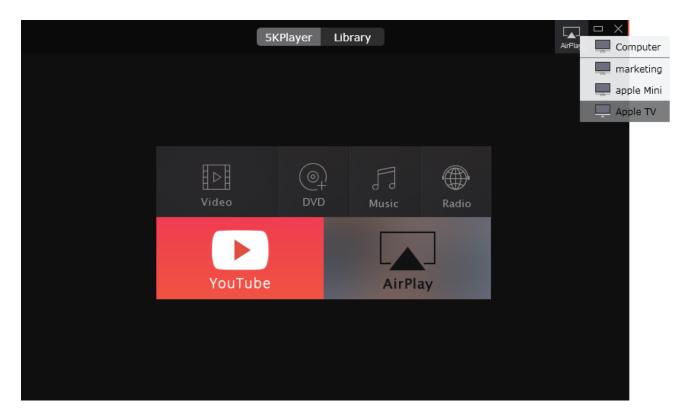

**Step One:** Double Click 5KPlayer, AirPlay tab is on the upper right corner of the interface. Click AirPlay tab and choose the Apple TV from the dropdown menu. If you have multiple Apple TVs on your network, select the one to which you would like to mirror. Once the AirPlay is enabled the AirPlay tab will turn red.

**Step Two:** Add Video/Music to the program and it will automatically AirPlay to the computer/Apple TV you connect. You can also AirPlay during video music playback on your computer. Just click Airplay and choose the computer/Apple TV you want to AirPlay.

Note: Currently, AirPlay only supports videos in MP4, M4V, MOV and music in MP3, AAC. If you need to AirPlay DVD, MKV, M2TS, AVCHD, AVI, WMV, FLV, etc, you need the assistance of video converter software to convert your DVDs and video files to the format for AirPlay.

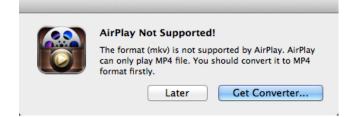

#### Windows 10: 5KPlayer for Windows How to Tutorials, Tips on AirPlay Stream, Download and Play Video Music

# How to AirPlay mirror record iPhone iPad screen on computers

Mirroring & recording iPhone iPad screen on computer is aided by AirPlay.

| *                                              | *                                             |  |  |
|------------------------------------------------|-----------------------------------------------|--|--|
| AirPlay<br>Mirroring MirDrop:<br>Receiving Off | LAPTOP-<br>UBV09466 MirDrop:<br>Receiving Off |  |  |
| -🄆 Night Shift: Off Until 9:00 PM              | Turn Off AirPlay Mirroring                    |  |  |
|                                                | LAPTOP-UBVO9466 🗸                             |  |  |
|                                                | ◄ · ◄ i)) ● Phone 5/5s ~                      |  |  |

How to Mirror: Launch 5KPlayer on your computer. Swipe up from the button of your iPhone iPad to open the Control Center. Then click "AirPlay Mirroring" to connect iPhone iPad with 5KPlayer.

Tips: Mirroring is set up as default when active AirPlay after iOS 10.

**How to Record:** If you need to record iPhone iPad screen, just hit the red circle on the computer to start recording. When you complete recording, click the icon again. The recorded video will show in "AirRecord" playlist on Library.

How to Stop Mirroring: Once you finish mirroring, go straight to Control Center of iPhone iPad, and choose "Turn Off AirPlay Mirroring" to stop screen mirroring on computer.

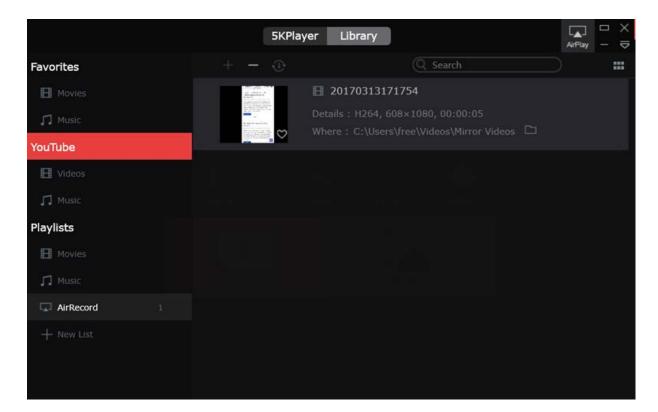

# How to add video/music for playback?

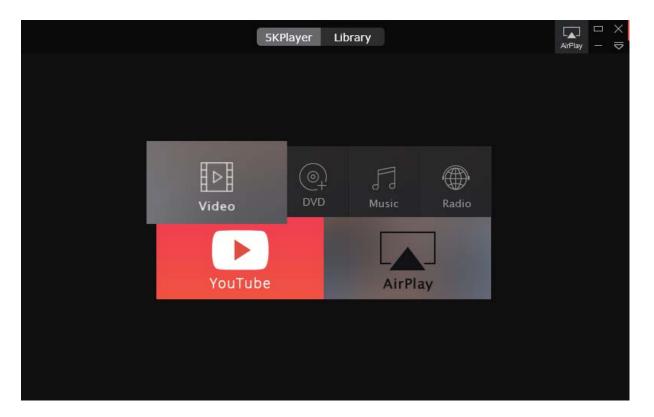

There are several ways to add videos/music for playback:

**1. Add Video/Music from the program.** Click the Video or Music icon on the main interface of 5KPlayer, choose the video or music you want to play and press Open. You can also double click the video or music to enable playing.

2. Add Video/Music from Menu. Go File ->Open Video or Open Music

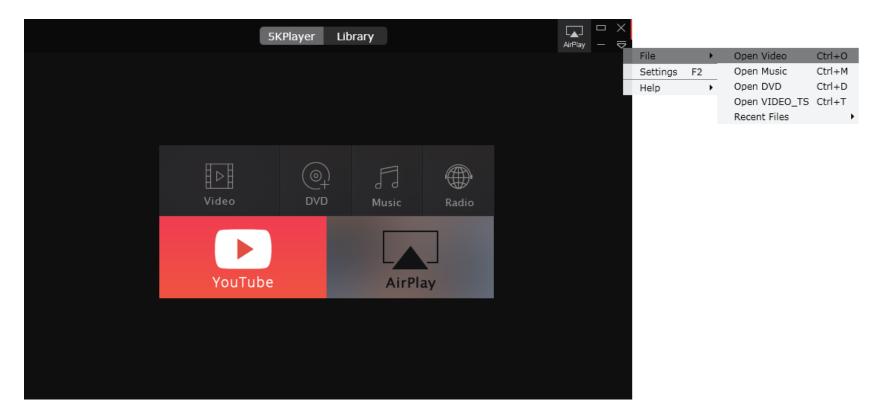

3. Add Video/music via "Drag and Drop" Drag and Drop the video/music to the main interface or program icon.

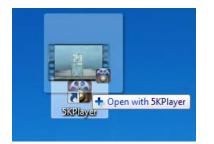

4. Right click on the media file and choose 5KPlayer to open. Once a video file is opened, 5KPlayer will be made as the default player for your computer. You can double click your media file it supports to open with 5KPlayer.

5. Right click on the main interface. Right click on the main interface of 5KPlayer and choose Open Media File. Locate the media file and click Open to play.

6. Open music/video with keyboard combinations:

Ctrl + O: Open video Ctrl + M: Open music

# How to play DVD via 5KPlayer?

There are three ways to play a DVD disc via 5KPlayer.

| 5KPlayer Library                                                                                                    | L<br>AirPlay | □ ×<br>- ⊽ | ļ |
|----------------------------------------------------------------------------------------------------|--------------|------------|---|
|                                                                                                    |              |            |   |
| Open DVD Disc $	imes$                                                                                                    |              |            |   |
| Choose the source DVD disc:<br>DVD Driver G:\UP •<br>OK Cancel                                                                                                    |              |            |   |
| WinX DVD Ripper Pro - Backup & Rip DVD to iPhone,iPad,Android,MP4 <ul> <li>Fastest DVD Backup &amp; Rip Speed</li> <li>Support Apple AirPlay</li> </ul> Free Download |              |            |   |
|                                                                                                    |              |            |   |

1. Click the DVD icon in the main interface of 5KPlayer to load a DVD in DVD drive for playback and click Open to play. PS, if you want to play DVD disc on your iPhone, iPad and other devices, please try WinX DVD Ripper.

2. Go Menu -> File -> Open DVD Disc. You are also able to open a DVD VIDEO\_TS folder in Menu -> File -> Open VIDEO\_TS.

3. Open music/video with keyboard combinations: Ctrl + D: Open DVD Ctrl + T: Open VIDEO\_TS

### How to listen to radios with 5KPlayer?

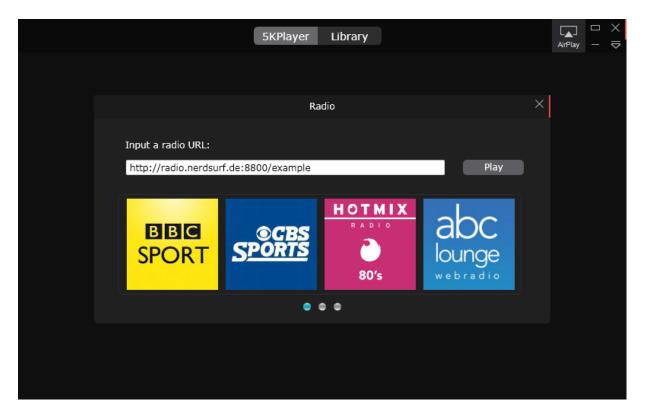

Step One: Click the Radio icon in the main interface of 5KPlayer.

**Step Two:** Copy and Paste a radio URL and click Play. BBC Sport Live, CBS Sports Radio, NBC Sports and music Radios are preset in the program, you can just double click the icon to listen to radios you like.

# How to download videos from YouTube, Facebook, Vimeo and more

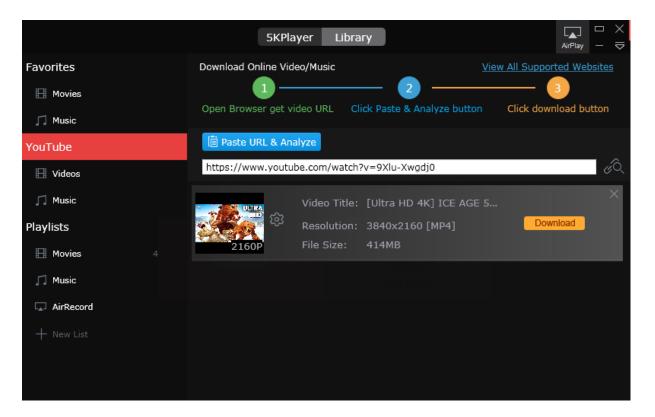

Step One: First, go to the YouTube page containing the video you want to save.

Step Two: Open 5KPlayer and click the YouTube tab. Click Paste URL & Analyze.

Step Three: Click Download button to download YouTube videos.

Tip: You can free to choose any video format and resolution available in the original YouTube video with the gear icon.

|             | 5KPlayer                           | Library           |                           | AirPlay □ ×     |
|-------------|------------------------------------|-------------------|---------------------------|-----------------|
| Favorites   | Download Online Video/M            | usic              | View All Suppor           | ted Websites    |
| H Movies    | •                                  | 2                 |                           | 3               |
| 🎵 Music     | Open Browser get video I           | URL Click Paste & | Analyze button Click dowr | load button     |
| YouTube     | 📋 Paste URL & Analyze              |                   |                           |                 |
| 🖽 Videos    | http <del>s://www.youtube.co</del> |                   | Video                     | × <sup>¢Q</sup> |
| 🎵 Music     | Format                             | Size              | Dimensions                | ×               |
| Playlists   | mp4                                | 11MB              | 256x144                   |                 |
|             | mp4                                | 17MB              | 426x240                   |                 |
| Hovies 4    | mp4                                | 15MB              | 640x360                   | - <b>-</b> -    |
| 🞵 Music     | mp4                                | 25MB              | 854x480                   |                 |
| 🗔 AirRecord | mp4                                | 42MB              | 1280x720                  |                 |
|             | mp4                                | 78MB              | 1920x1080                 |                 |
| + New List  | mp4                                | 172MB             | 2560x1440                 |                 |
|             | mnA                                | 420MB             | 2040-2160                 |                 |
|             |                                    |                   | Cancel                    | ок              |

# How to download video and convert to MP3, AAC

5KPlayer enables you to convert the downloaded videos as well as the videos in the playlists to music in the format of MP3 and AAC. After you finished the video downloading process, you just need to move your mouse to the video you would like to convert, then the "Convert" tab will be appeared. Choose the audio format you prefer then you will get the music file.

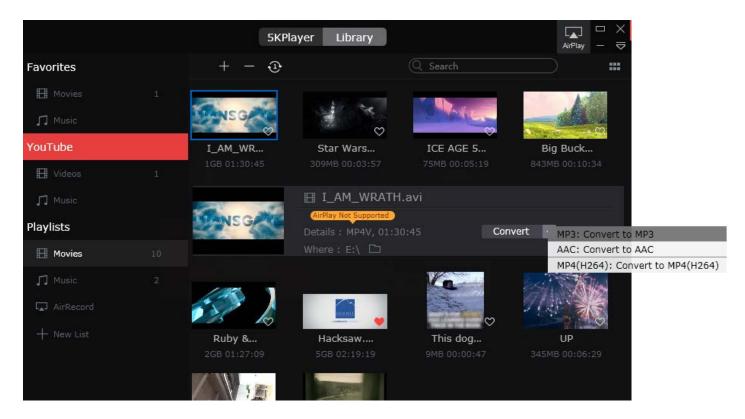

Home | About | Contact Us | News | Privacy Policy | Site Map

Copyright © 2017 DearMob, Inc. All rights Reserved.